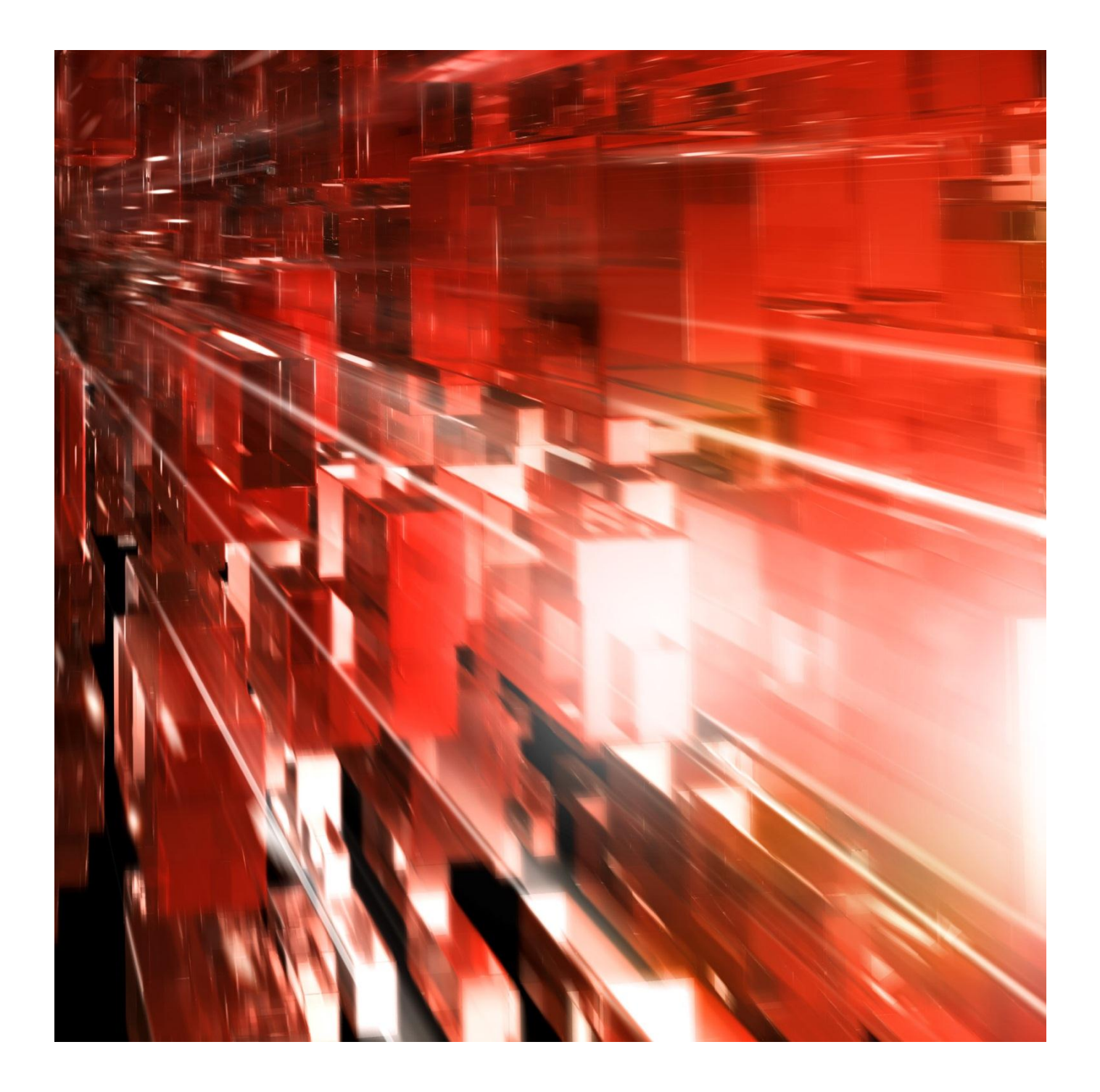

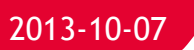

# **Autogiro Online för betalningsmottagare**

Webbtjänst för dig som erbjuder dina kunder Autogiro.

Postadress: 105 19 Stockholm | Besöksadress: Palmfeltsvägen 5 | Webb: bankgirot.se | Bankgironr: 160-9908 Styrelsens säte: Stockholm | Växel: 08-725 60 00 | Org.nr: 01-556047-3521 | VAT No. SE556047352101 © Bankgirocentralen BGC AB 2013. All rights reserved.

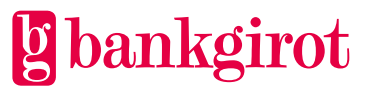

# Innehåll

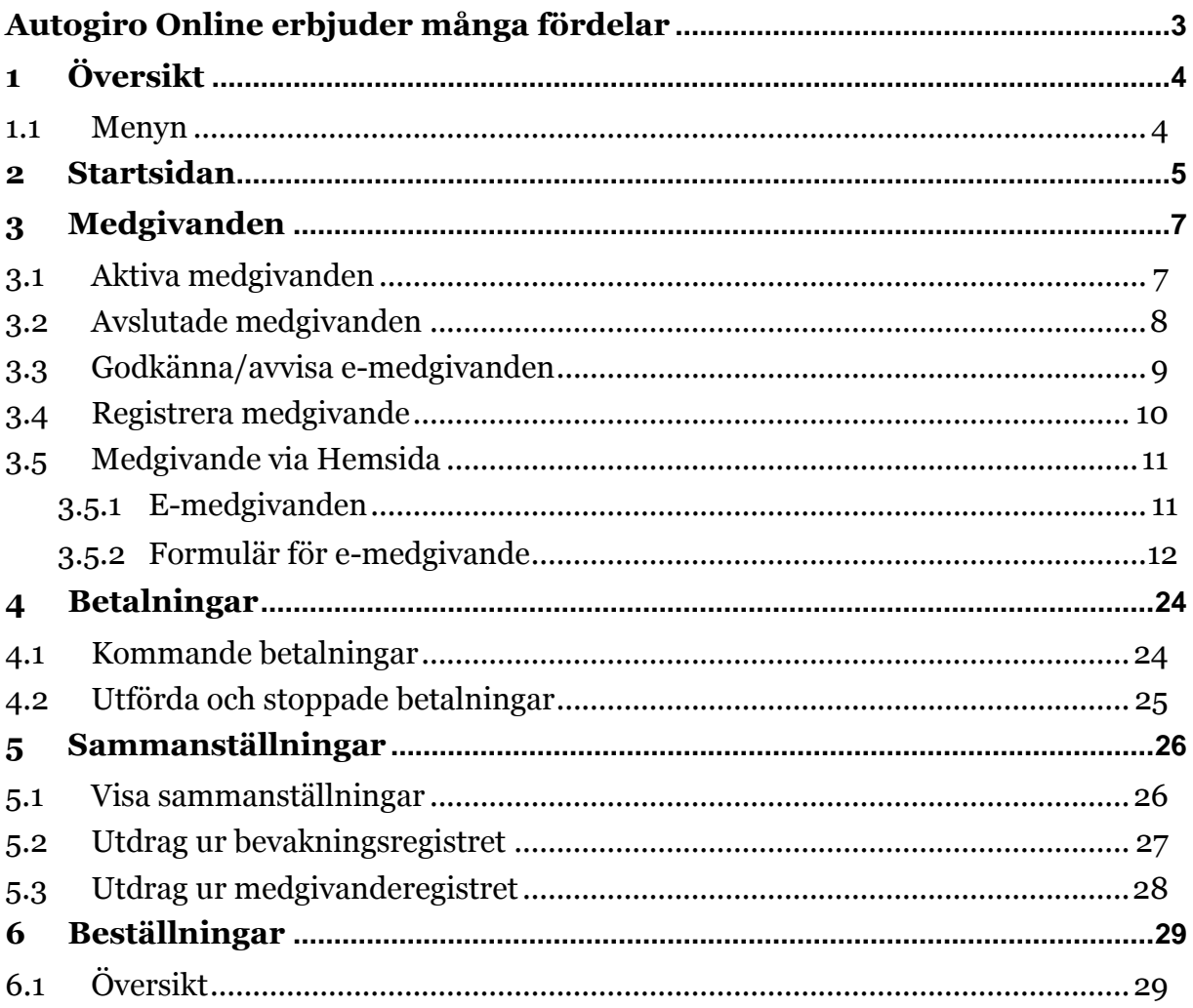

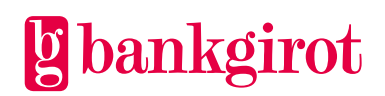

# <span id="page-2-0"></span>**Autogiro Online erbjuder många fördelar**

# **Förbättrad kundservice**

Med Autogiro Online kan er kundtjänst ge snabb information om medgivanden och betalningar till era betalare.

# **Direktuppdaterad information**

De uppdateringar som du utför i Autogiro Online visas direkt i webbtjänsten.

# **Ökad tillgänglighet**

Tillgängligheten till informationen ökar med Autogiro Online. Informationen nås via internet oberoende av var du befinner dig. Webbtjänsten är tillgänglig 24 timmar om dygnet.

# **Sökbar information**

Med Autogiro Online kan du snabbt ta fram specifik information om medgivanden och betalningar genom sökfunktionerna.

# **Möjlighet till elektronisk lagring av information**

Det finns möjlighet att exportera framsökt information eller beställa rapporter som kan lagras hos er i formaten Excel eller PDF.

# **Information om händelser**

På startsidan kan du få fram information om vad som har hänt på enstaka eller samtliga bankgironummer som du har behörighet till.

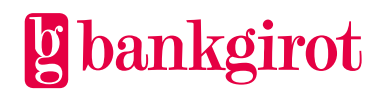

# <span id="page-3-0"></span>**1 Översikt**

## <span id="page-3-1"></span>**1.1 Menyn**

Autogiro Online har en meny bestående av olika flikar i webbtjänsten, till exempel Medgivanden och Betalningar. Varje menyval har en navigeringsmeny, till exempel Aktiva medgivanden och Avslutade medgivanden. Du väljer den flik du vill arbeta i.

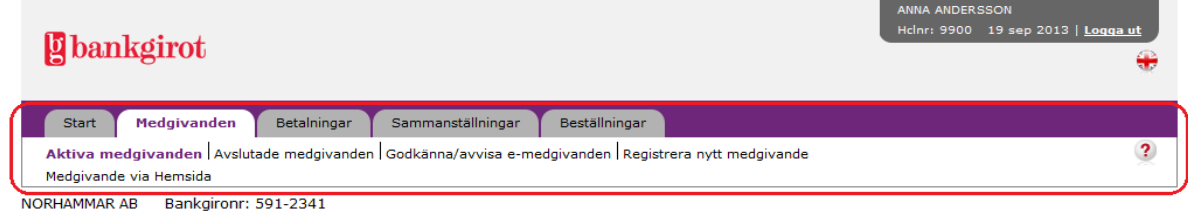

# **Ikoner och knappar som visas i webbtjänsten har följande funktioner:**

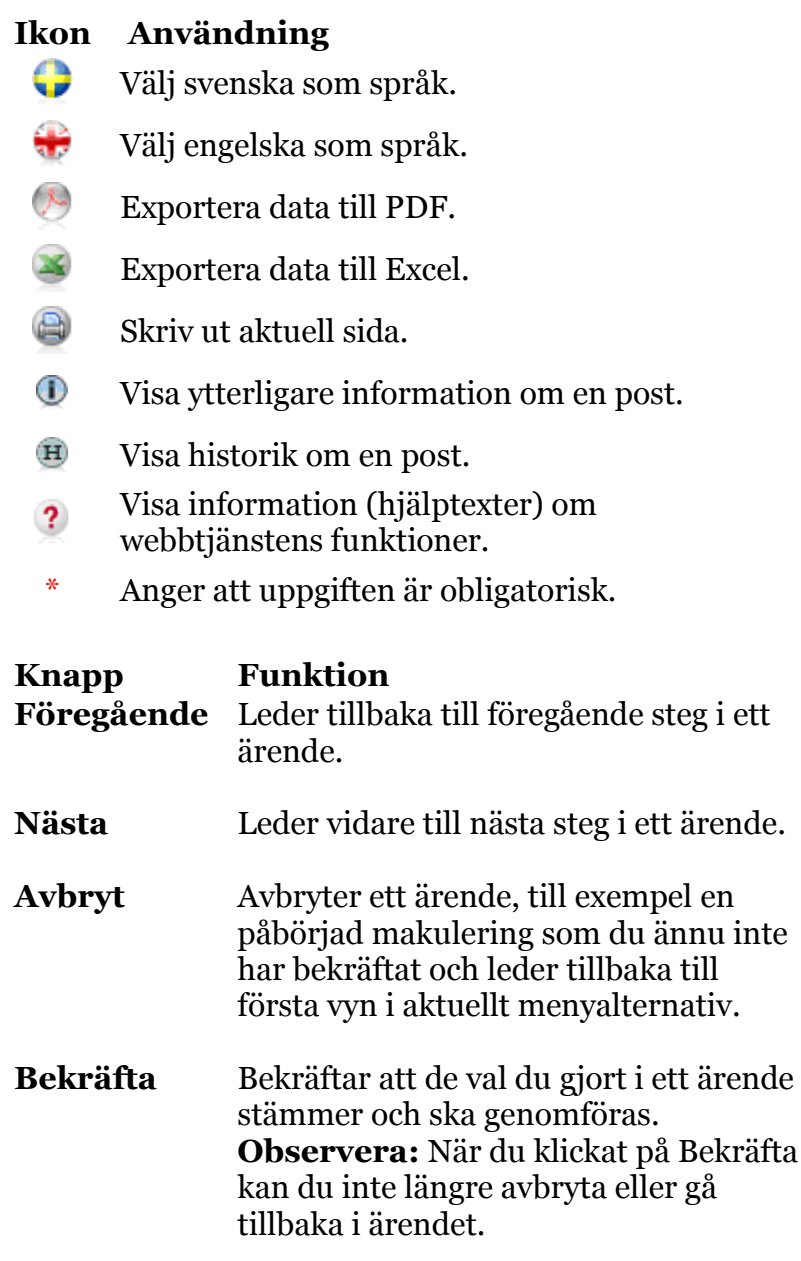

**g** bankgirot

# <span id="page-4-0"></span>**2 Startsidan**

När du loggat in i Autogiro Online presenteras startsidan. Här väljer du det bankgironummer du vill arbeta med. Du kan också söka fram händelser på de bankgironummer du har behörighet till.

För dig med större antal betalningar och medgivanden ger denna lathund dig ändå en fullgod bild av webbtjänstens funktionalitet. Skillnaden är att fler sökfält behöver fyllas i.

**Observera:** Om du är inaktiv i mer än 20 minuter loggas du automatiskt ut ur tjänsten.

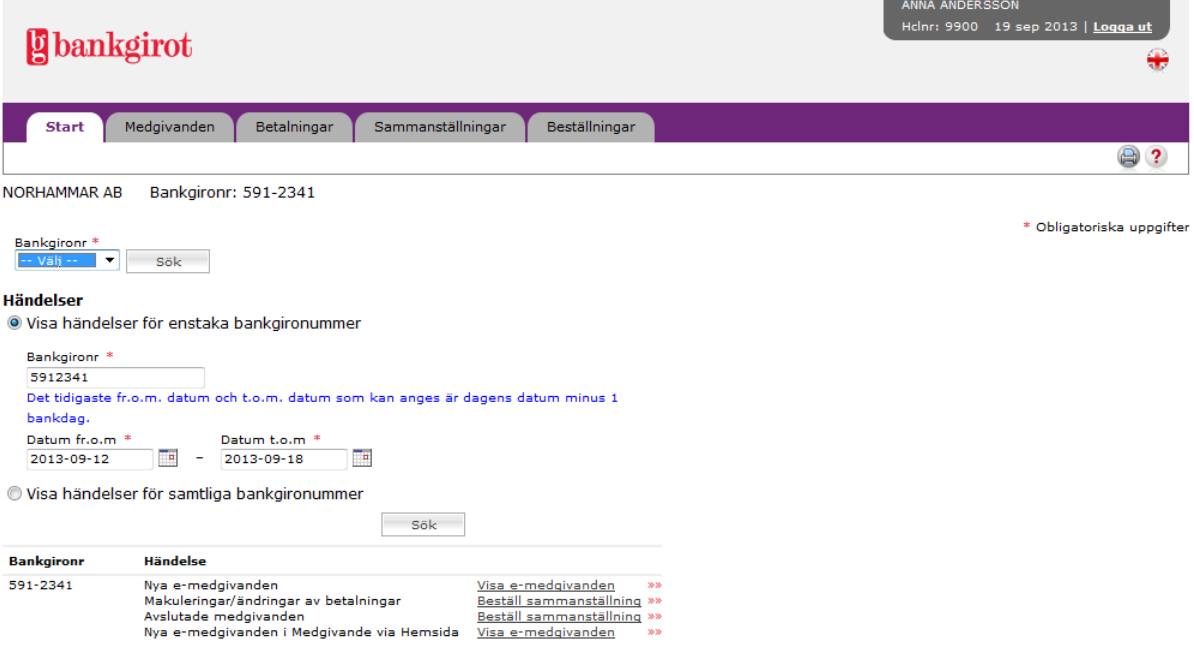

## **Visa händelser för enstaka bankgironummer**

- **1.** Fyll i det bankgironummer du vill se händelser för och har behörighet till. Ändra datumintervallet vid behov.
- **2.** Klicka på Sök för att gå vidare.
- **3.** En tabell med händelser för angivet bankgironummer visas.
- **4.** Klicka på önskad länk för att gå vidare.

## **Visa händelser för samtliga bankgironummer**

Oavsett tidigare bankval, under inloggningsförfarandet, kommer du i listan att få fram alla bankgironummer du är behörig till, oavsett vilken bank bankgironumret tillhör. Detta gäller vid direktinloggning via www.bankgirot.se.

- **1.** Ändra datumintervallet vid behov.
- **2.** Klicka på Sök för att gå vidare.

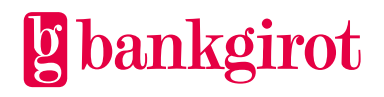

- **3.** En tabell med händelser för samtliga bankgironummer du har behörighet till visas.
- **4.** Klicka på önskad länk för att gå vidare.

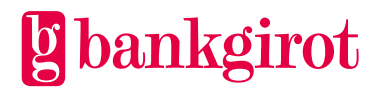

# <span id="page-6-0"></span>**3 Medgivanden**

## <span id="page-6-1"></span>**3.1 Aktiva medgivanden**

I denna vy kan du söka fram aktiva medgivanden, makulera eller byta betalarnummer på ett eller flera medgivanden. Här kan du även länkas till fliken Sammanställningar och kan beställa rapporten Aktiva medgivanden samt ta fram totalt antal aktiva medgivanden genom att klicka på länkarna till höger om sökfälten.

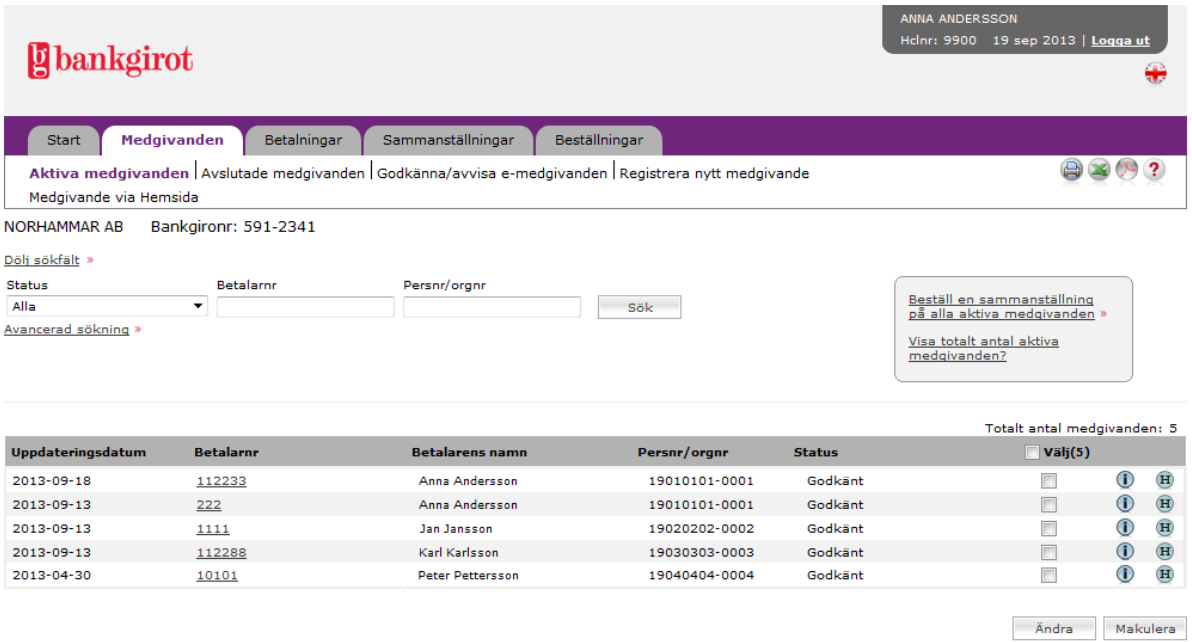

# **I vyn visas medgivanden med status**

- **Godkänt,** medgivandet är godkänt.
- **Under förfrågan,** medgivande väntar på godkännande från bank.
- **Godkänt, under förfrågan,** medgivandet är godkänt men ny förfrågan är skickad till bank på nytt kontonummer.

Medgivanden med bankgironummer som betalarnummer kan endast ha status Godkänt.

## **Makulera eller ändra medgivanden**

- **1.** Välj de medgivanden som antingen ska makuleras eller ändras genom att markera i klickrutan under Välj vid respektive medgivande.
- **2.** Klicka på Makulera eller Ändra.
- **3.** En översikt på önskade makuleringar eller ändringar visas. Klicka på Bekräfta för att gå vidare.
- **4.** En bekräftelse på utförda makuleringar eller ändringar visas. För att utföra fler, klicka på Aktiva medgivanden i navigeringsmenyn.

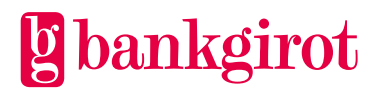

#### <span id="page-7-0"></span>**3.2 Avslutade medgivanden**

I denna vy kan du söka fram medgivanden som är avslutade, avvisade eller borttagna. Här kan du även länkas till fliken Sammanställningar och kan beställa rapporten Avslutade medgivanden genom att klicka på länken till höger om sökfälten.

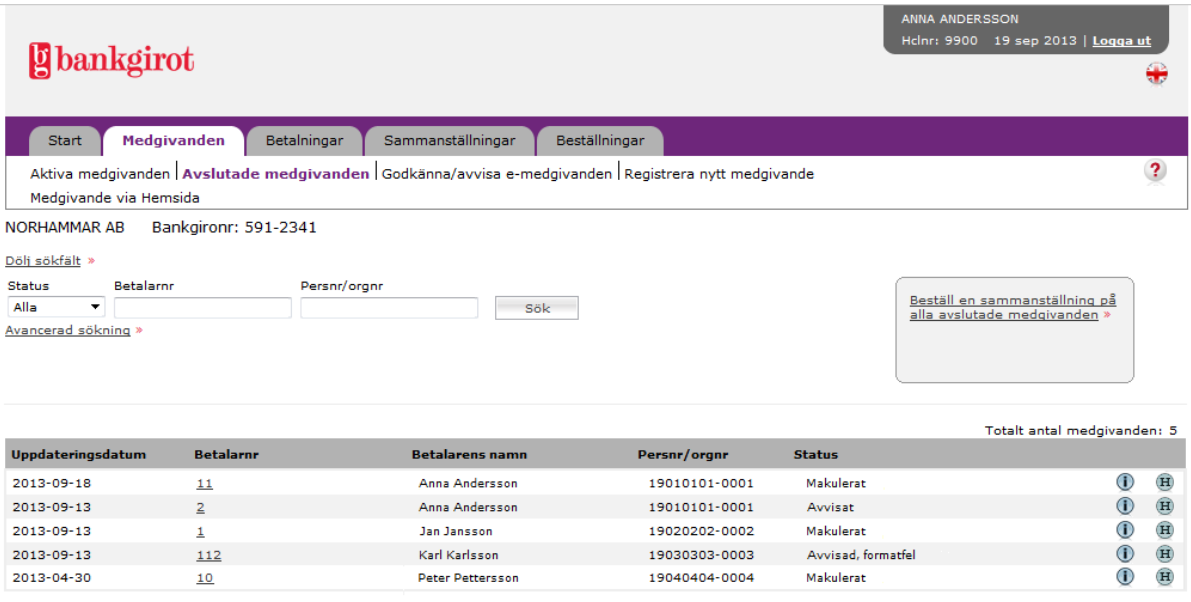

# **I vyn visas medgivanden med status**

- **Makulerat,** medgivandet är makulerat.
- **Avvisad,** medgivandet är avvisat, till exempel på grund av att medgivandet redan finns i Bankgirots register.
- **Borttaget,** medgivandet är borttaget, till exempel på grund av obesvarad kontoförfrågan från bank.

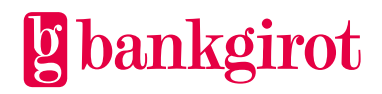

#### <span id="page-8-0"></span>**3.3 Godkänna/avvisa e-medgivanden**

I denna vy kan du godkänna eller avvisa medgivanden som du fått elektroniskt via betalarens internetbank.

**Observera:** Denna funktion är ett tillval till tjänsten Autogiro. Menyvalet Godkänna/avvisa

e-medgivanden visas endast om du som betalningsmottagare har funktionen.

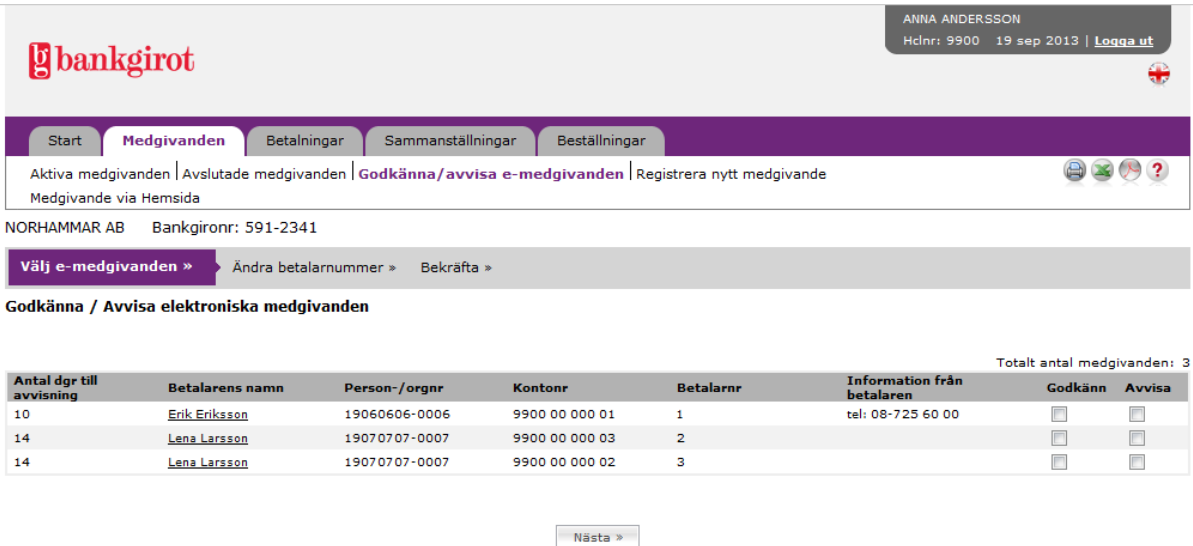

#### **Godkänna eller avvisa e-medgivanden**

**1.** För att godkänna/avvisa ett eller flera medgivanden markerar du i klickrutan till höger.

Klicka på Nästa för att gå vidare.

**2.**

- **a)**Godkänna Klicka på Nästa för att gå vidare.
- **b)**Godkänna byta betalarnummer För att byta betalarnummer fyller du i ett nytt betalarnummer under Ange nytt betalarnummer. Klicka på Nästa för att gå vidare.
- **3.** En översikt på de medgivanden som ska godkännas/avvisas visas. Klicka på Bekräfta för att gå vidare.
- **4.** En bekräftelse visas. För att godkänna/avvisa fler e-medgivanden, klicka på Godkänna/avvisa e-medgivanden i navigeringsmenyn.

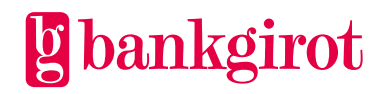

#### <span id="page-9-0"></span>**3.4 Registrera medgivande**

I denna vy kan du registrera nya medgivanden.

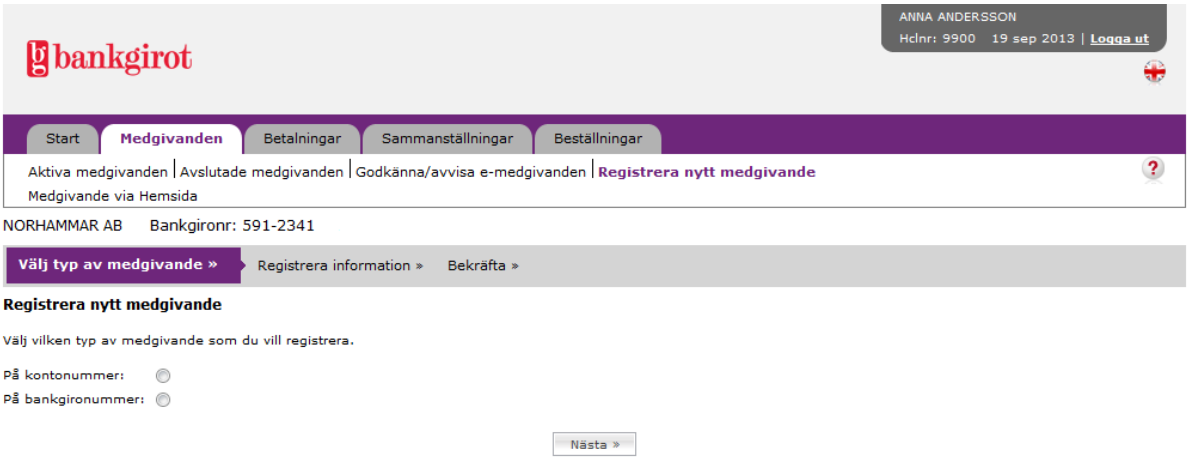

#### **Registrera nytt medgivande**

**1.** Välj om medgivande ska registreras med kontonummer (tidigare Autogiro Privat) eller ett bankgironummer (tidigare Autogiro Företag). Klicka på Nästa för att gå vidare.

**2.**

**a)** Registrera information – på kontonummer.

För att registrera ett medgivande på ett kontonummer, ange kontonummer, personnummer och betalarnummer. Genom att klicka på länken Registrera fler visas fler uppgiftsfält.

Klicka på Nästa för att gå vidare.

**b)**Registrera information - på bankgironummer. För att registrera ett medgivande på ett bankgironummer, ange företagets bankgironummer. Genom att klicka på länken Registrera fler visas fler uppgiftsfält. Klicka på Nästa för att gå vidare.

- **3.** En översikt på registrerade medgivanden visas. Klicka på Bekräfta för att gå vidare.
- **4.** En bekräftelse visas. För att registrera fler medgivanden, klicka på Registrera nytt medgivande i navigeringsmenyn.

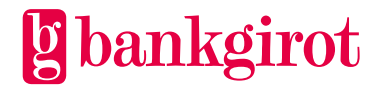

#### <span id="page-10-0"></span>**3.5 Medgivande via Hemsida**

När du valt Medgivande via Hemsida presenteras startsidan. Här väljer du den funktion i Medgivande via Hemsida du vill arbeta med.

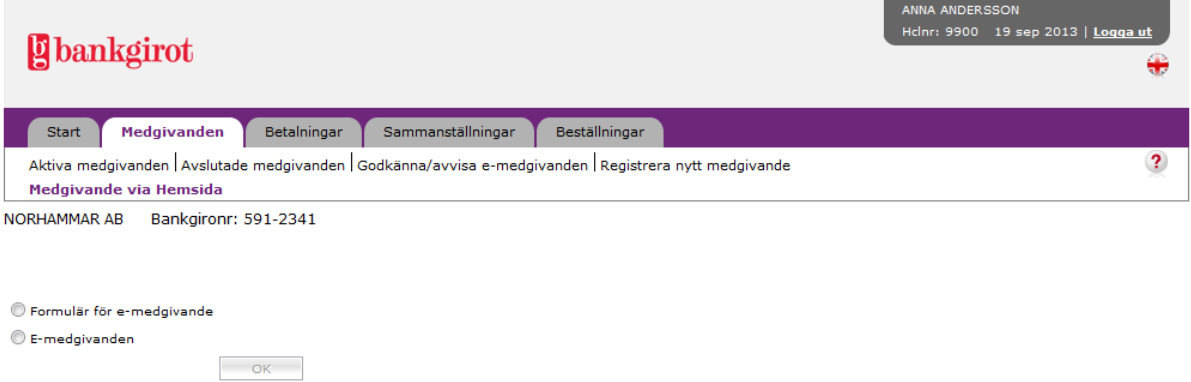

#### <span id="page-10-1"></span>**3.5.1 E-medgivanden**

I denna vy kan du söka fram nya e-medgivanden, hämtade e-medgivanden eller ta bort

e-medgivanden. Listan visar default nya e-medgivanden.

**Observera:** När det inkommit nya e-medgivanden visas det upp i händelser, se avsnitt 2.

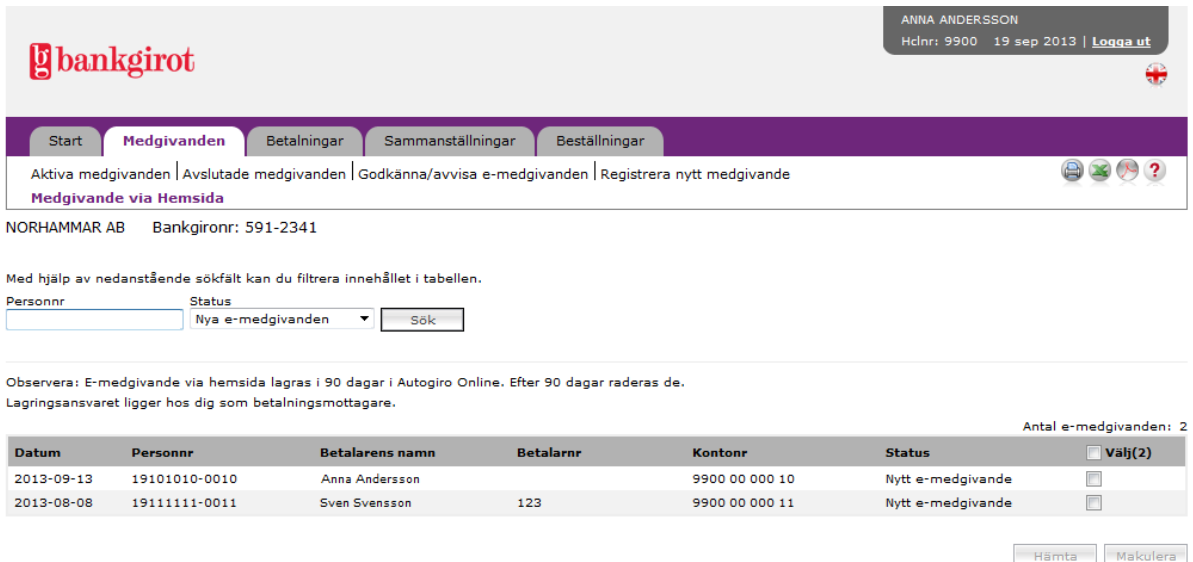

#### **I vyn visas medgivanden med status**

- **Nytt e-medgivande,** medgivandet är nytt och inte blivit hämtat ännu.
- **Hämtat e-medgivande,** medgivandet är hämtat i PDF eller XML.

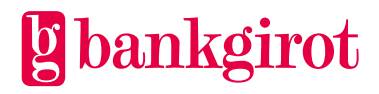

#### **Hämta e-medgivanden**

- **1.** Välj de medgivanden som ska hämtas genom att markera i klickrutan under Välj vid respektive medgivande. E-medgivanden som redan är hämtade kan hämtas flera gånger.
- **2.** Klicka på Hämta.
- **3.** En översikt på önskade e-medgivanden visas. Välj i vilket format, PDF eller XML, som du vill hämta e-medgivandet i. Klicka på Bekräfta för att gå vidare.
- **4.** Ett pop-up fönster öppnas där du kan välja att spara, öppna eller avbryta hämtningen av filen i det format du valt.
- **5.** En bekräftelse på utförda hämtningar visas. För att utföra fler, klicka på Medgivande via Hemsida i navigeringsmenyn.

#### **Makulera e-medgivanden**

- **1.** Välj de e-medgivanden som ska makuleras genom att markera i klickrutan under Välj vid respektive medgivande.
- **2.** Klicka på Makulera.
- **3.** En översikt på önskade makuleringar visas. Klicka på Bekräfta för att gå vidare.
- **4.** En bekräftelse på utförda makuleringar visas. För att utföra fler, klicka på Medgivande via Hemsida i navigeringsmenyn.

#### <span id="page-11-0"></span>**3.5.2 Formulär för e-medgivande**

I denna vy kan du skapa formulär. Om du redan har skapat ett eller flera formulär visas de i en tabell under knappen "Skapa nytt formulär". För att skapa ett nytt formulär, klicka på "Skapa nytt formulär".

**Observera:** För att formuläret ska vara tillgängligt för betalaren måste ni lägga in adressen (URL) för formuläret på er webbplats.

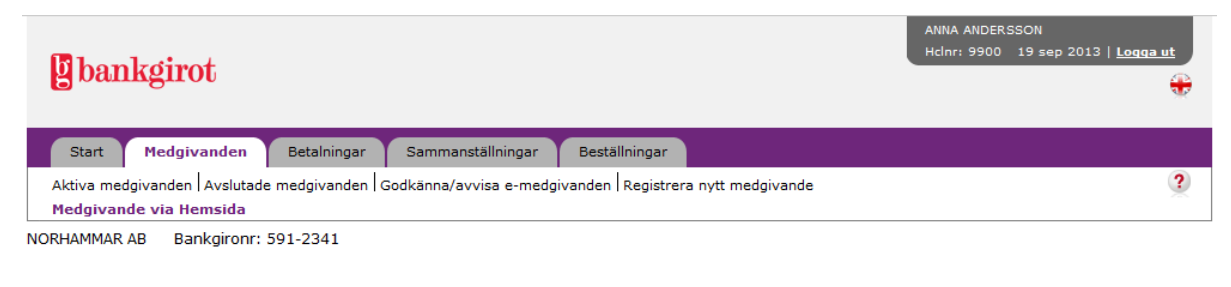

Det finns inga befintliga formulär. Ett nytt formulär kan skapas genom att klicka på Skapa nytt formulär. Observera: Du som betalningsmottagare måste lägga upp länken på din hemsida eller bifoga länken på annat sätt till din betalare

Skapa nytt formulär

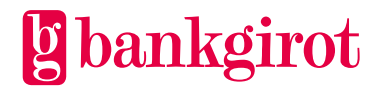

Här väljer du att öppna upp ett formulär för editeringsläge. När du klickar på "Editera formulär" öppnas ett standard formulär upp. Detta kan du anpassa för ditt företags behov.

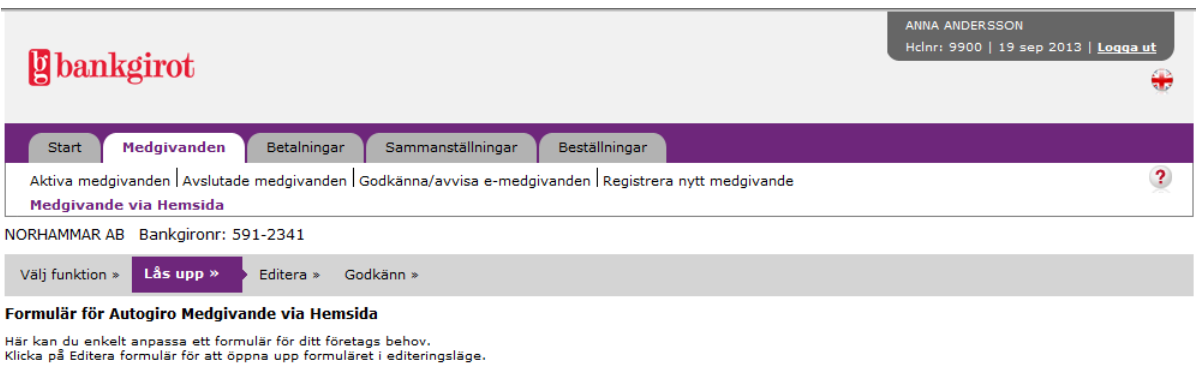

Föregående | Avbryt | Editera formulär

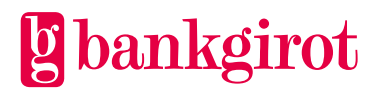

I delen för ditt företags uppgifter kan du ändra namnet på företaget och fylla i adress. Du kan även byta logotyp på formuläret. Uppgifterna om bankgironummer och organisationsnummer är förifyllda och går ej att ändra. Inget av fälten i delen för dina uppgifter går att ta bort. Det går inte heller att lägga till nya fält i denna del.

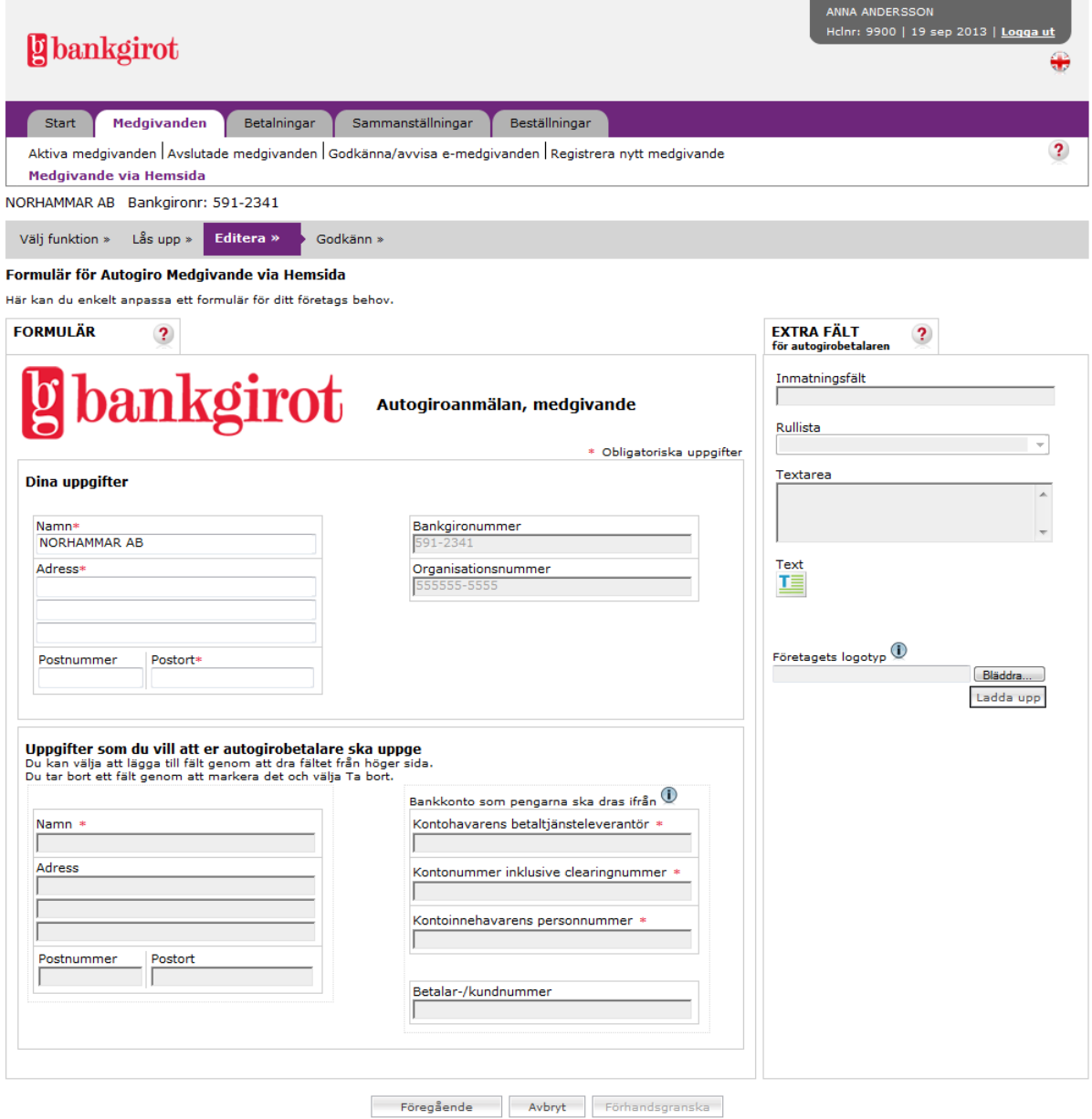

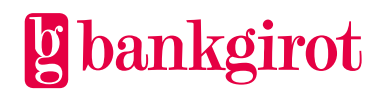

I delen som autogirobetalaren ska fylla i kan du lägga till extra fält. Detta gör du genom välja ett fält från högra kolumnen "Extra fält" och dra in det i formuläret. När du markerar ett nytt fält i formuläret så öppnas fältets egenskaper upp på höger sida i kolumnen "Egenskaper". Här kan du välja vilken rubrik och vilka egenskaper det nya fältet ska ha. Om alla obligatoriska egenskaper inte är ifyllda och fältet avmarkeras visas en text över fältet att det inte är färdigt. I det nya fältet finns även en knapp för att ta bort fältet. Nya fält kan placeras vart som helst i delen för autogirobetalaren.

När du är klar med ditt formulär klickar du på Förhandsgranska för att gå vidare.

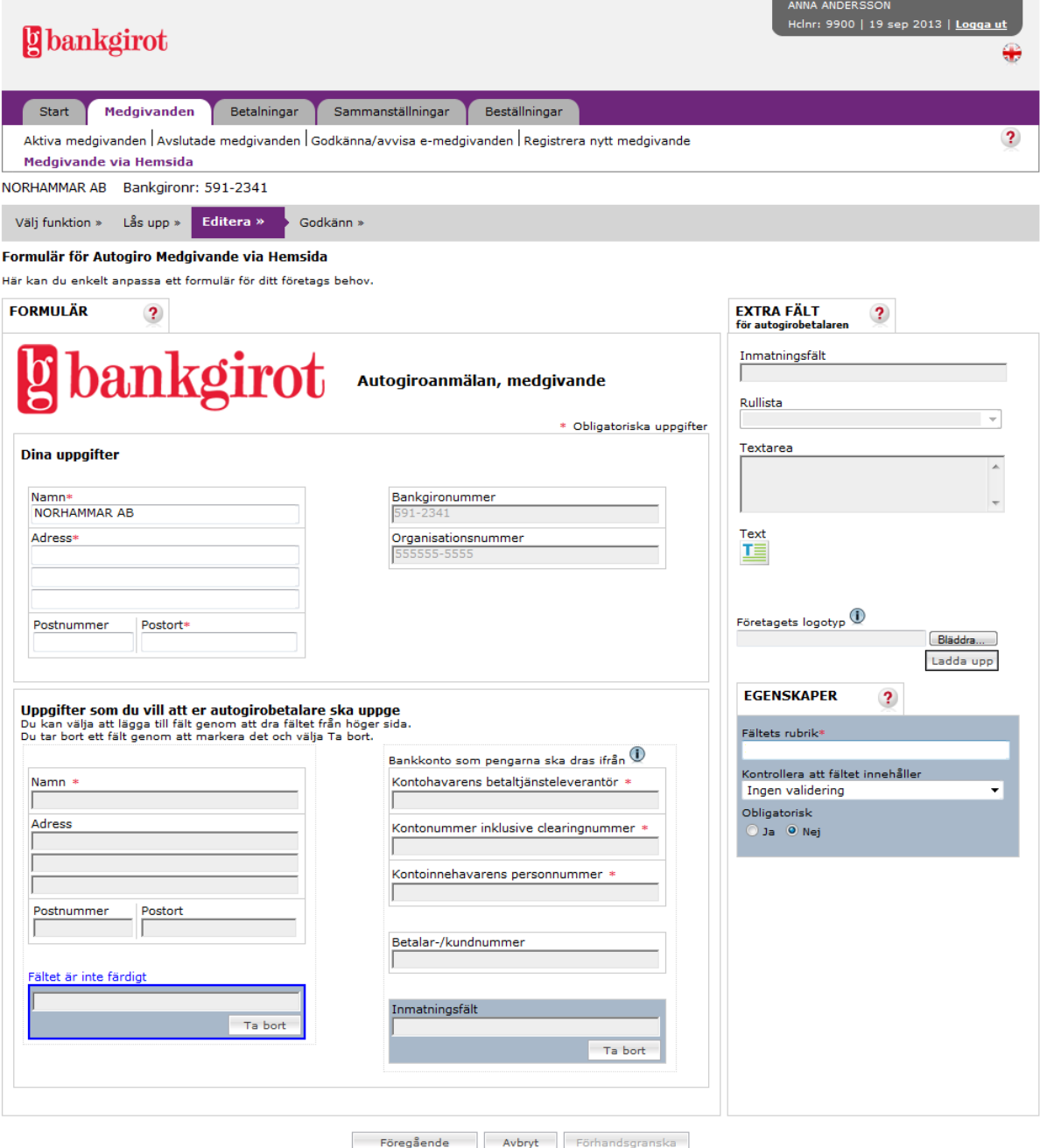

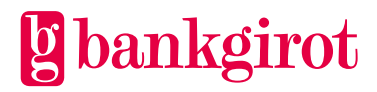

I förhandsgranskarvyn ser du hur ditt färdiga formulär kommer se ut. Klicka Godkänn för att gå vidare.

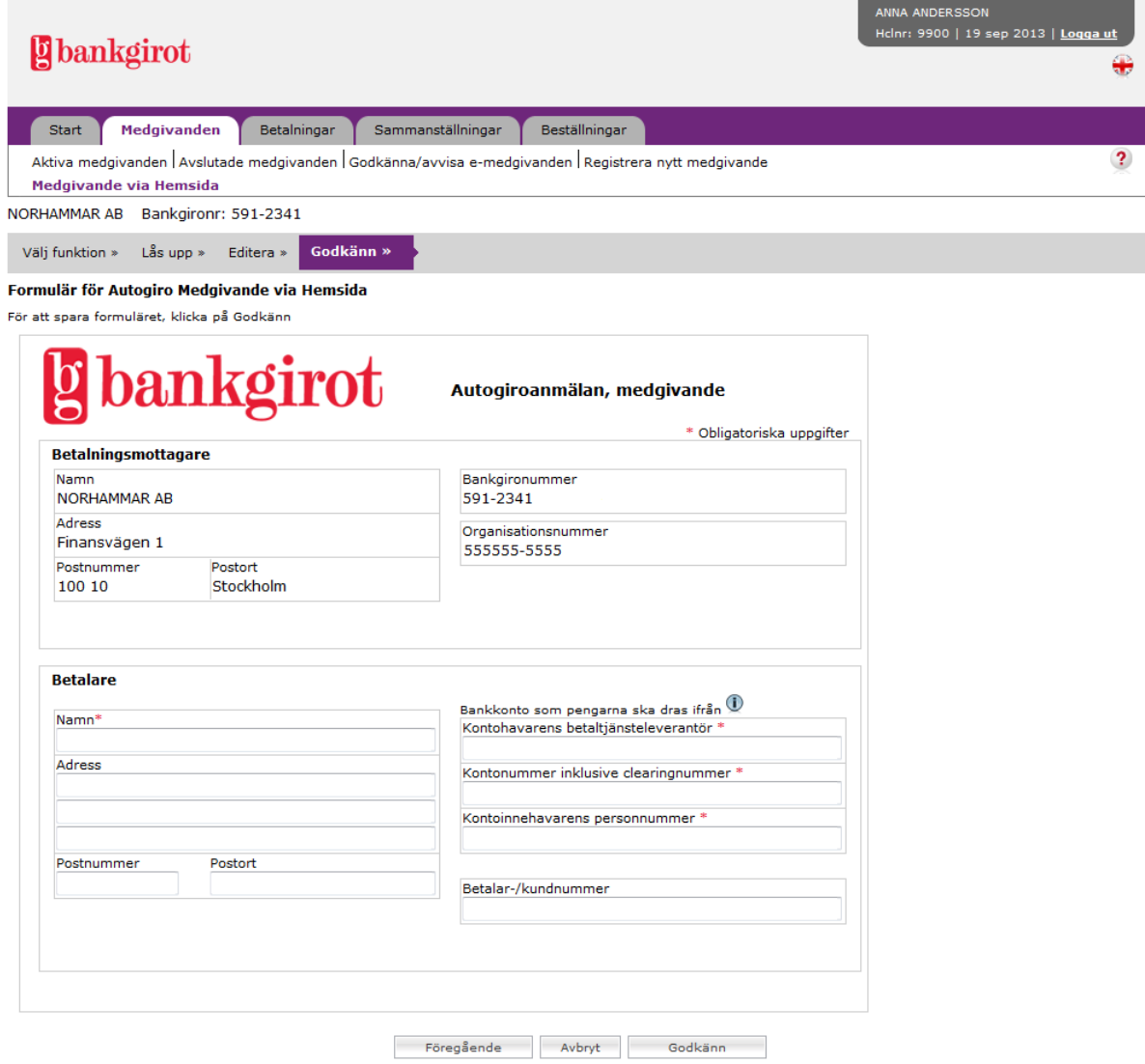

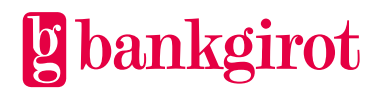

#### Du måste ange det namn du vill ha för ditt formulär ska ha. Klicka OK för att gå vidare.

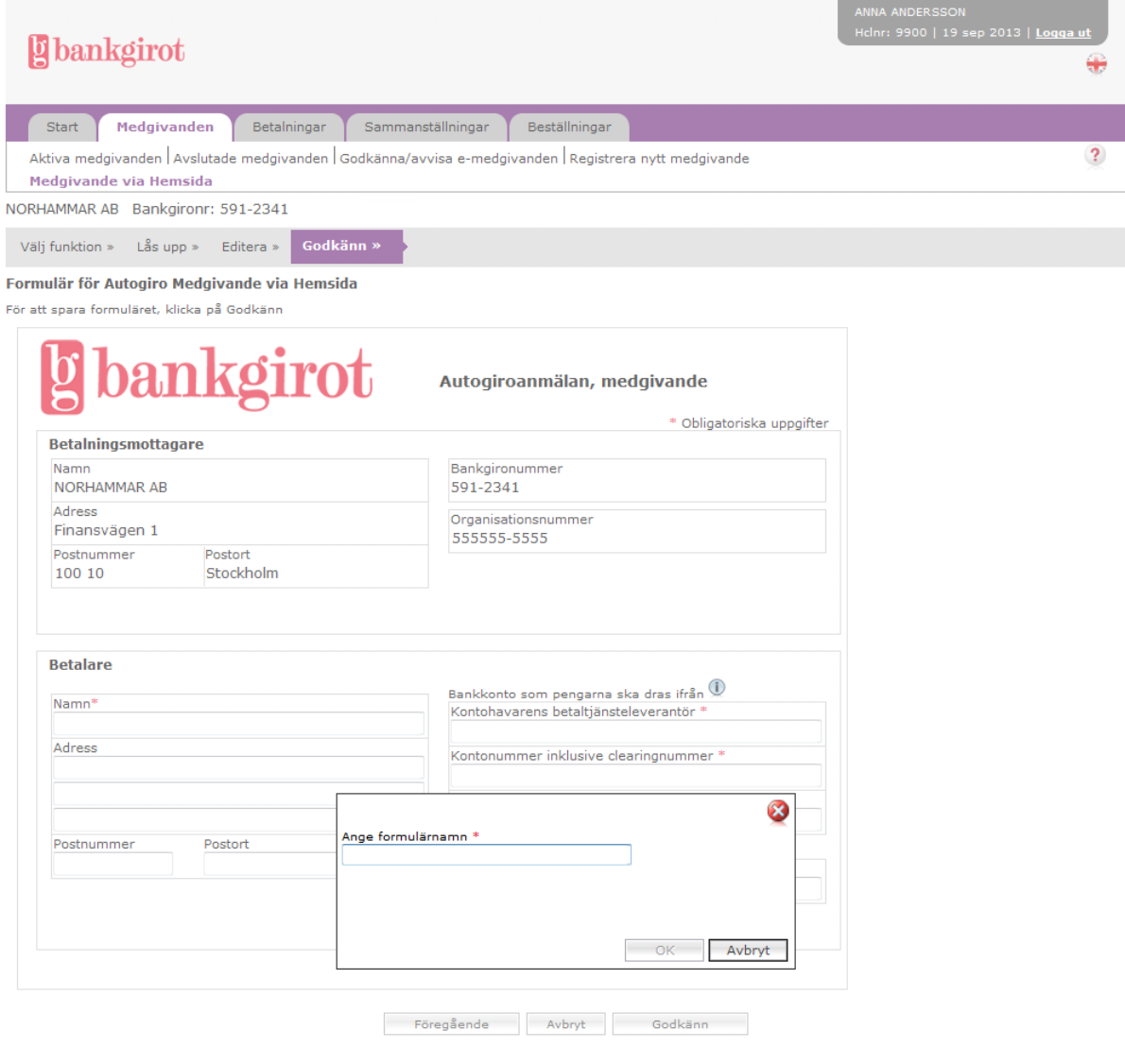

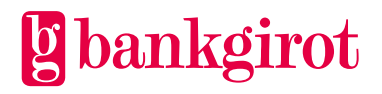

En bekräftelse på att formuläret är skapat visas. För att skapa fler formulär klickar du på Medgivande via Hemsida i navigeringsmenyn.

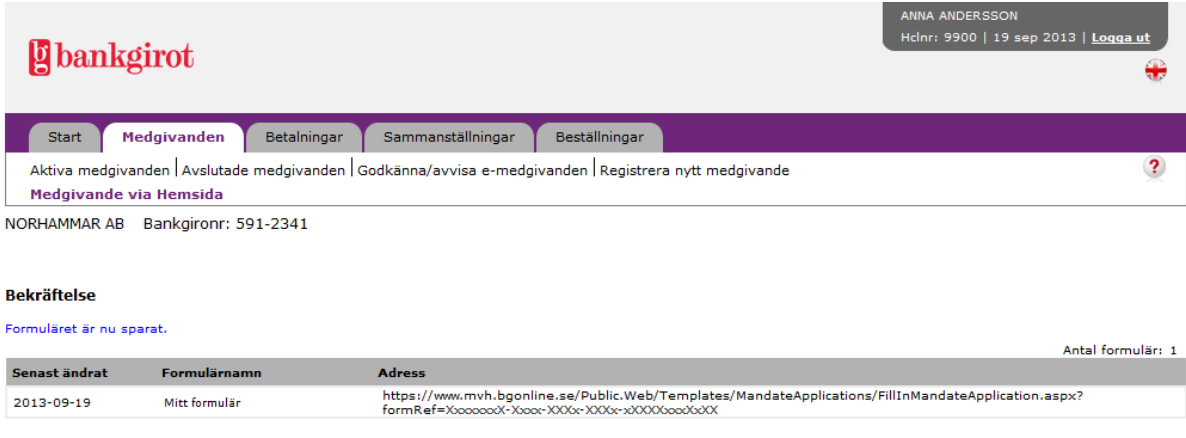

# **Editera befintligt formulär**

I denna vy kan du editera befintliga formulär. Klicka på formulärnamnet för att komma till editeringsläget.

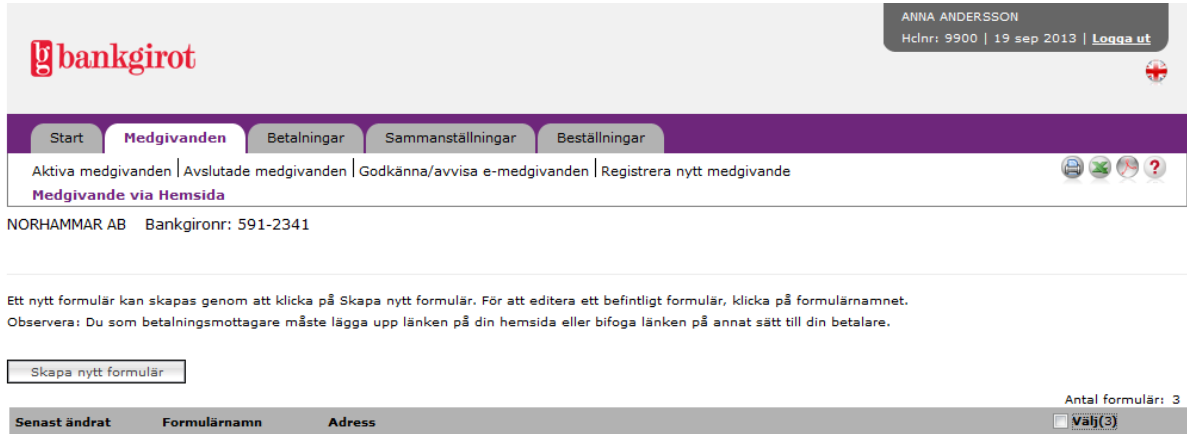

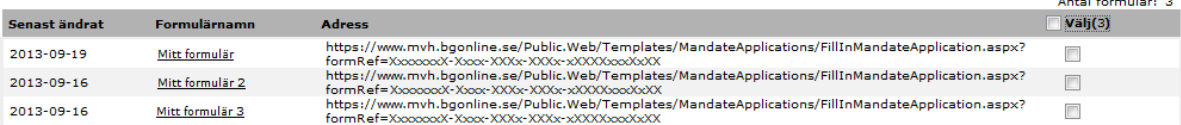

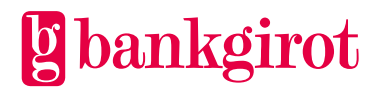

Här väljer du att öppna upp formuläret i editeringsläge. När du klickar på "Editera formulär" öppnas formuläret upp och du kan editera det.

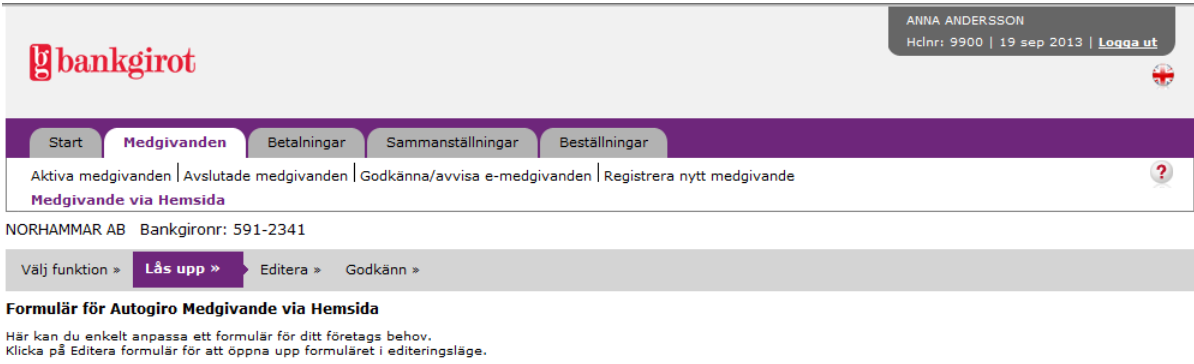

Föregående | Avbryt | Editera formulär

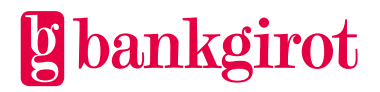

Se 3.1 Skapa formulär för information om ändringar som kan göras i formuläret. När du är klar med dina ändringar klickar du på Förhandsgranska. Du ser hur ditt ändrade formulär kommer att se ut. Klicka Godkänn för att gå vidare.

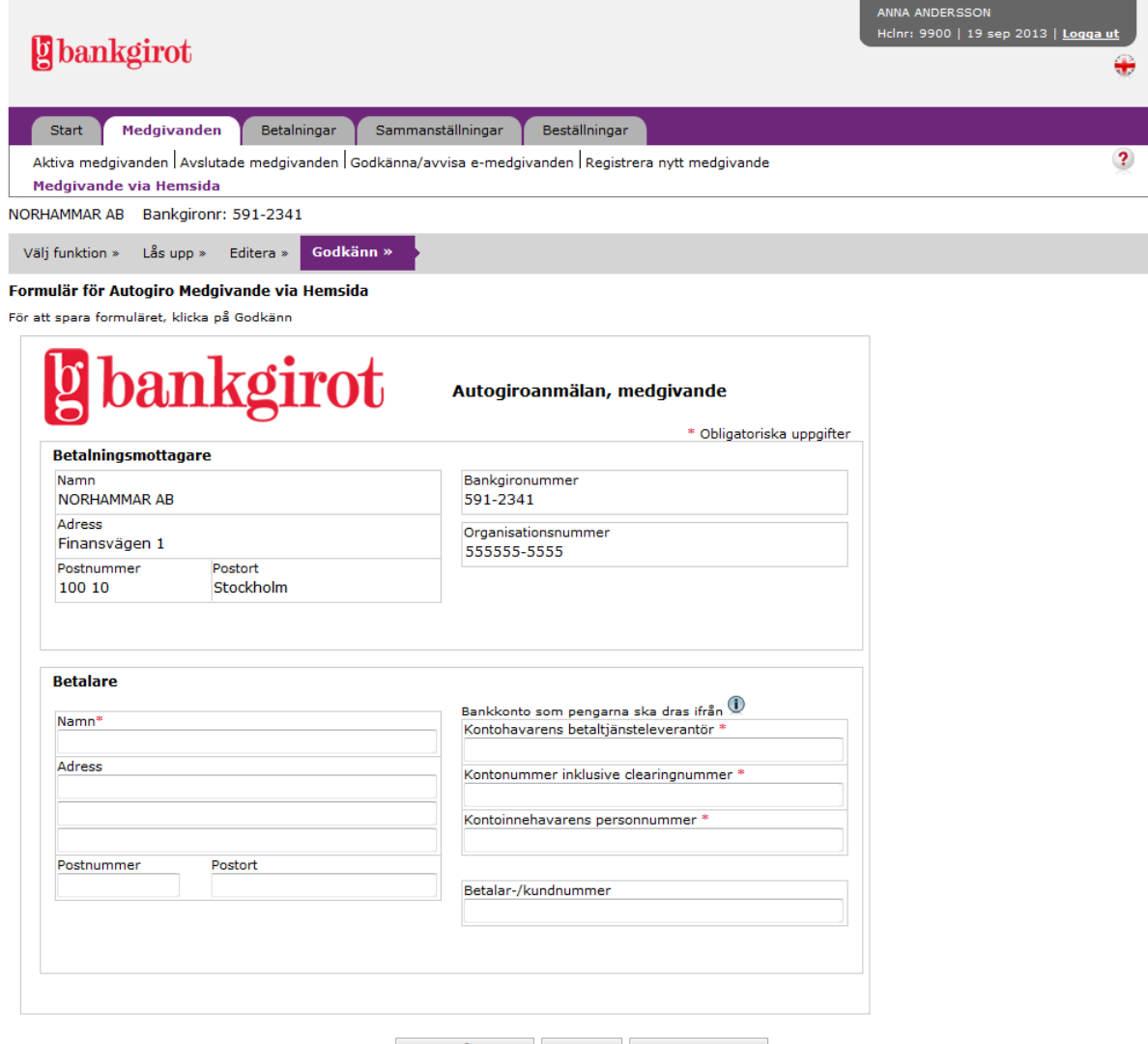

Föregående Avbryt Godkänn

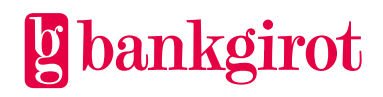

Du ska ange namn på formuläret. Formulärets befintliga namn är förifyllt. Genom att ändra namn på formuläret skapas ett nytt formulär. Sparar du formuläret med samma namn skrivs det befintliga formuläret över med den här versionen.

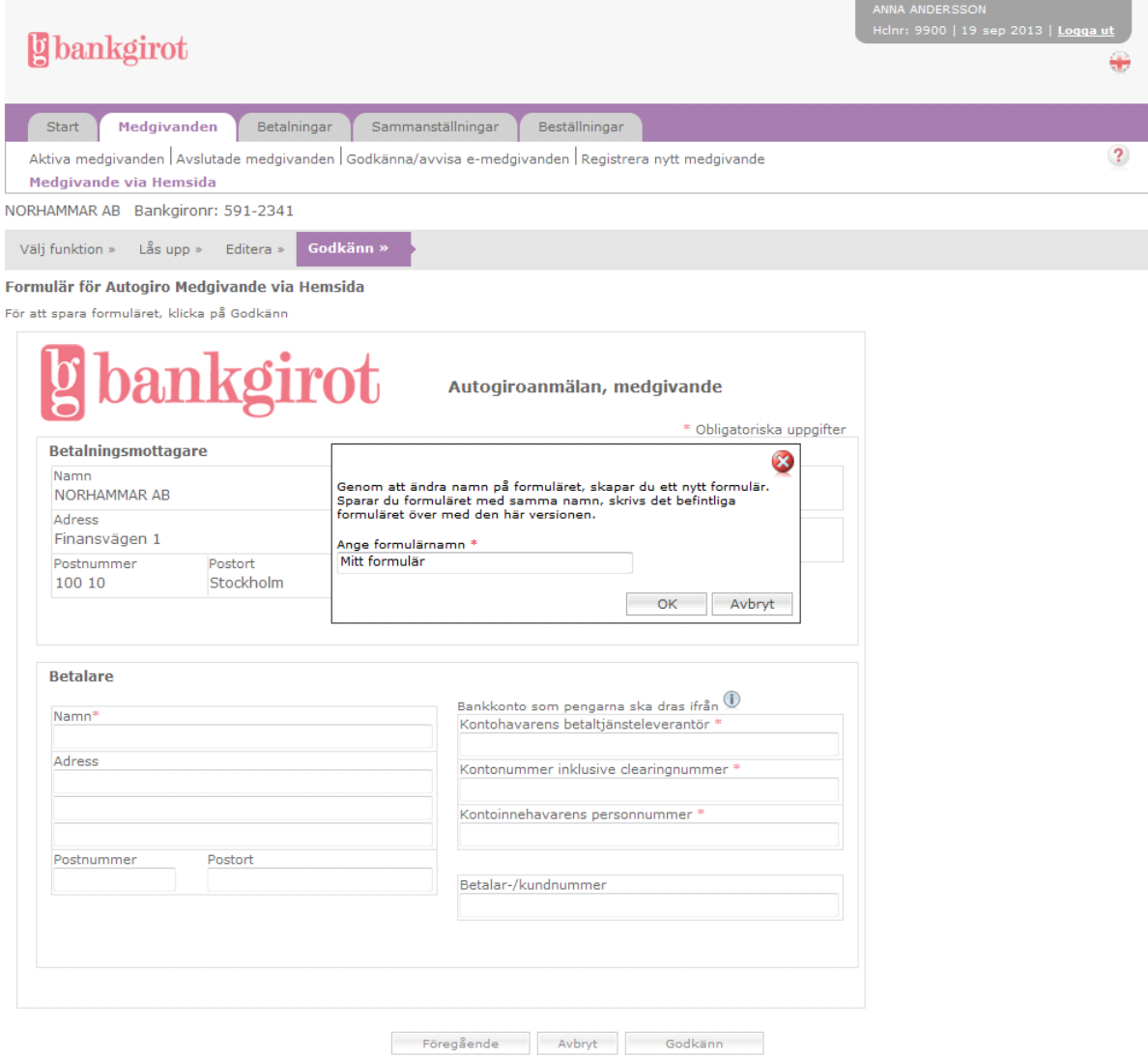

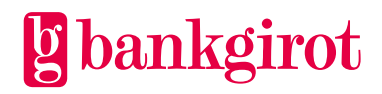

En bekräftelse på att formuläret är ändrat visas. För att ändra fler formulär klickar du på Medgivande via Hemsida i navigeringsmenyn.

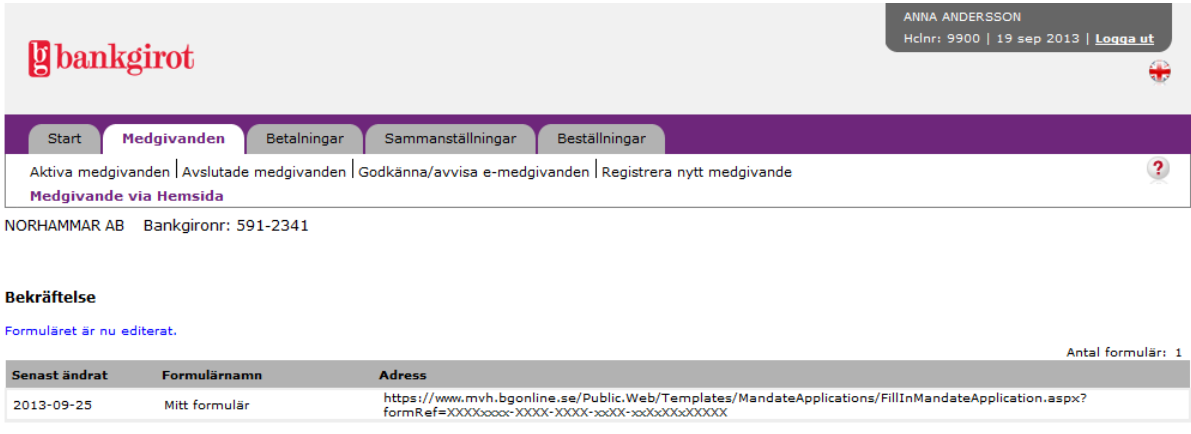

## **Ta bort formulär**

I denna vy kan du ta bort befintliga formulär. Välj de e-formulär som ska makuleras genom att

markera i klickrutan under Välj vid respektive medgivande. Klicka på Ta bort under tabellen.

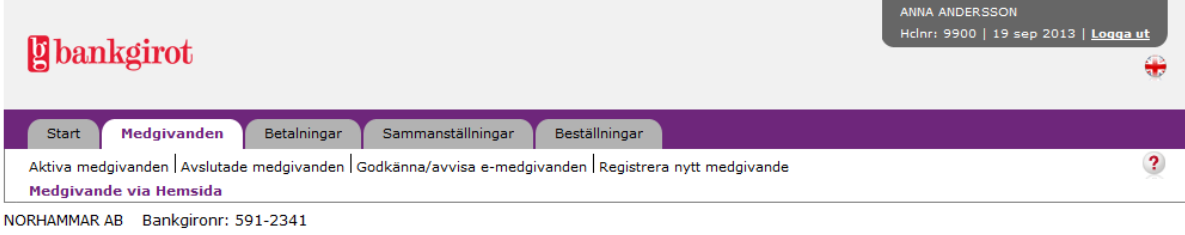

Ett nytt formulär kan skapas genom att klicka på Skapa nytt formulär. För att editera ett befintligt formulär, klicka på formulärnamnet. Observera: Du som betalningsmottagare måste lägga upp länken på din hemsida eller bifoga länken på annat sätt till din betalare.

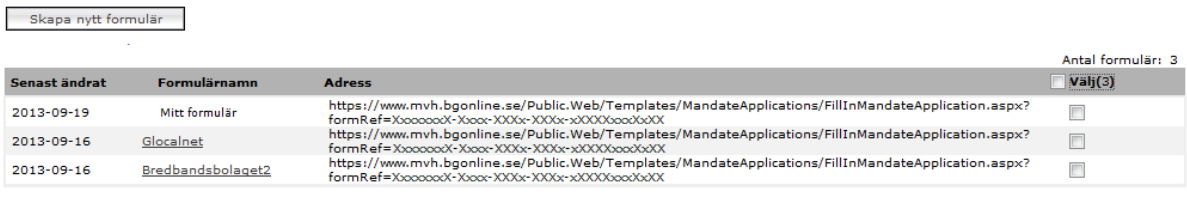

Ta bort

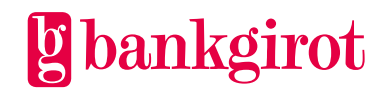

En översikt på valda formulär visas. Klicka på Bekräfta för att ta bort formulären.

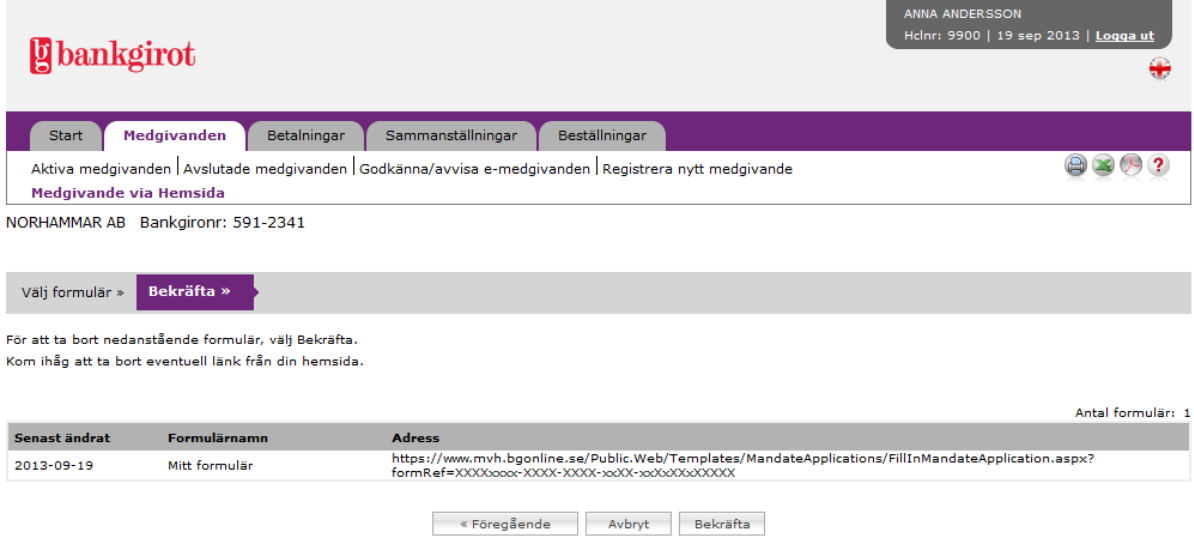

En bekräftelse på borttagna formulär visas. För att ta bort fler formulär, klicka på Medgivande via Hemsida i navigeringsmenyn

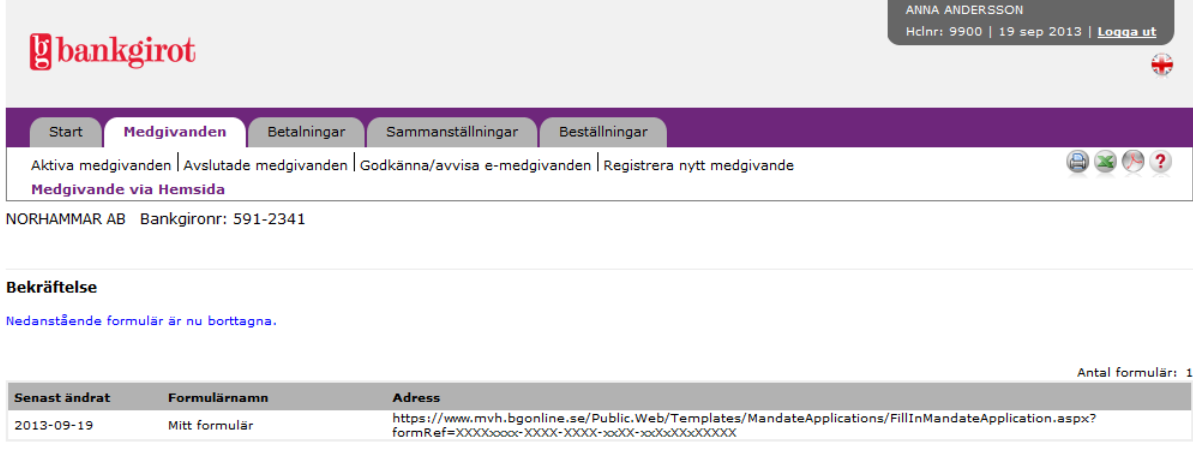

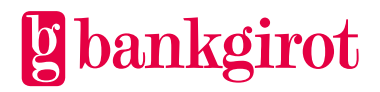

# <span id="page-23-0"></span>**4 Betalningar**

#### <span id="page-23-1"></span>**4.1 Kommande betalningar**

I denna vy kan du söka fram kommande betalningar, makulera eller ändra betalningsdag på en eller flera betalningar. Här kan du även länkas till fliken Sammanställningar och kan beställa rapporten Kommande betalningar samt ta fram totalt antal kommande betalningar genom att klicka på länkarna till höger om sökfälten.

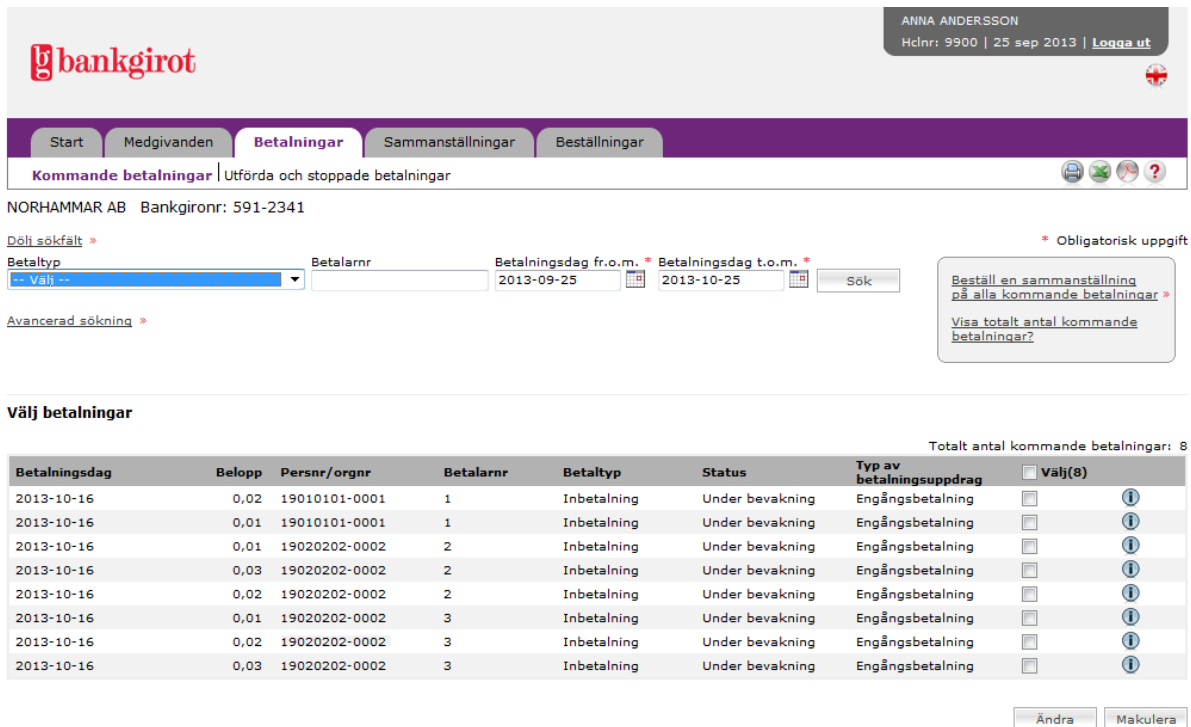

#### **Makulera och ändra kommande betalningar**

- **1.** Välj de betalningar som antingen ska makuleras eller ändras genom att markera i klickrutan vid respektive betalning.
- **2.** Klicka på Makulera eller Ändra.
- **3.** En översikt på önskade makuleringar eller ändringar visas. Klicka på Bekräfta för att gå vidare.
- **4.** En bekräftelse på utförda makuleringar eller ändringar visas. För att utföra fler, klicka på Kommande betalningar i navigeringsmenyn.

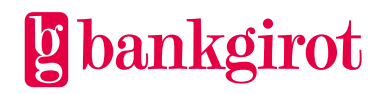

#### <span id="page-24-0"></span>**4.2 Utförda och stoppade betalningar**

I denna vy kan du söka fram utförda och stoppade betalningar. Här kan du även länkas till fliken Sammanställningar och kan beställa rapporten Utförda och stoppade betalningar genom att klicka på länken till höger om sökfälten.

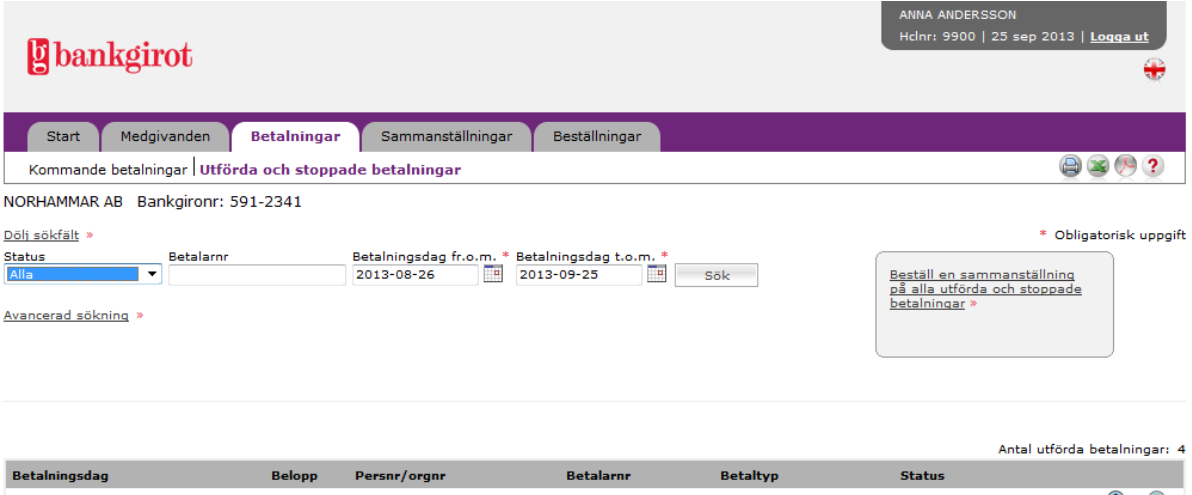

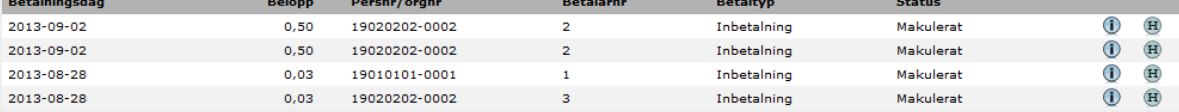

#### **I vyn visas betalningar med status**

- **Makulerat,** betalningen är makulerad.
- **Utförd,** betalningen är utförd.
- **Avvisad,** betalningen är avvisad, till exempel på grund av felaktigt betalningsdatum.

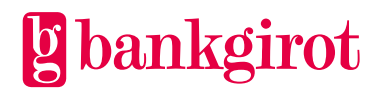

# <span id="page-25-0"></span>**5 Sammanställningar**

#### <span id="page-25-1"></span>**5.1 Visa sammanställningar**

I den här vyn kan du beställa rapporter i formaten Excel och PDF. Rapporterna motsvarar den redovisning som du tidigare kunde få på papper. Här finns också nya rapporter med mer information som till exempel Aktiva medgivanden.

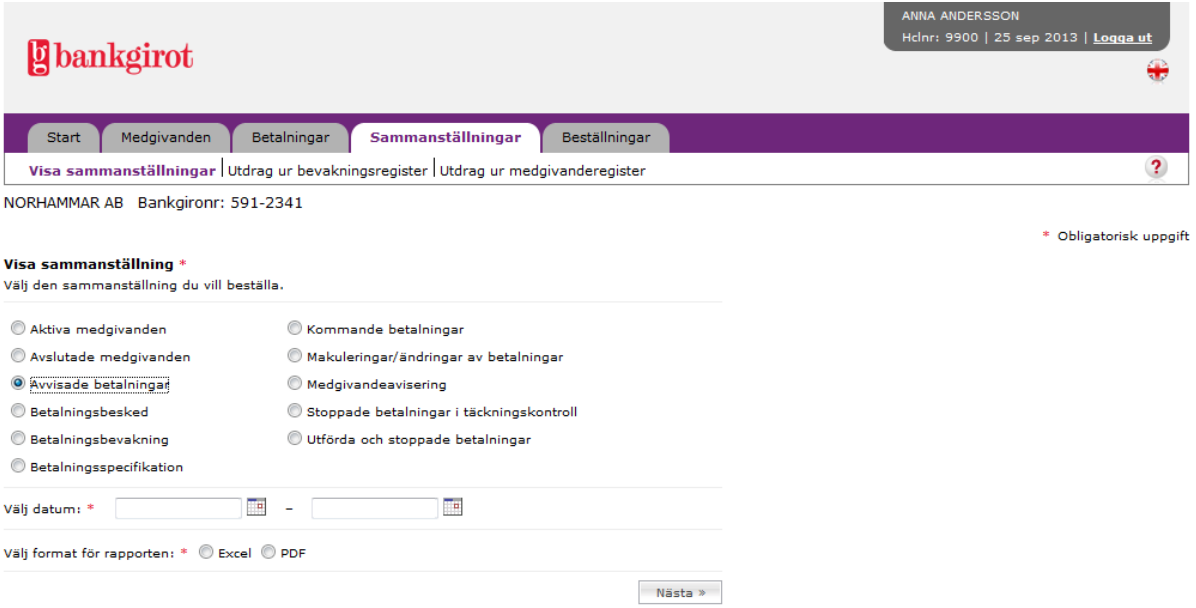

## **Beställ rapport**

- **1.** Välj den rapport du vill beställa.
- **2.** I förekommande fall ange datum.
- **3.** Välj format, Excel eller PDF, på rapporten. Klicka på Nästa för att gå vidare.
- **4.** En bekräftelseruta visas. Klicka på Bekräfta beställning för att utföra beställningen eller klicka på för att avbryta beställningen.

Rapporten hämtas under fliken Beställningar.

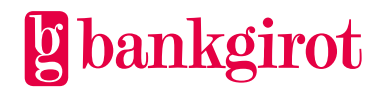

#### <span id="page-26-0"></span>**5.2 Utdrag ur bevakningsregistret**

I denna vy kan du beställa ett utdrag ur bevakningsregistret. Detta utdrag går endast att få på fil. För att filen ska kunna levereras måste ett kommunikationssätt finnas uppsatt mot Bankgirot.

**Observera:** Om du inte kan hantera Utdrag ur bevakningsregistret på fil kan rapporten Kommande betalningar beställas under Visa sammanställningar.

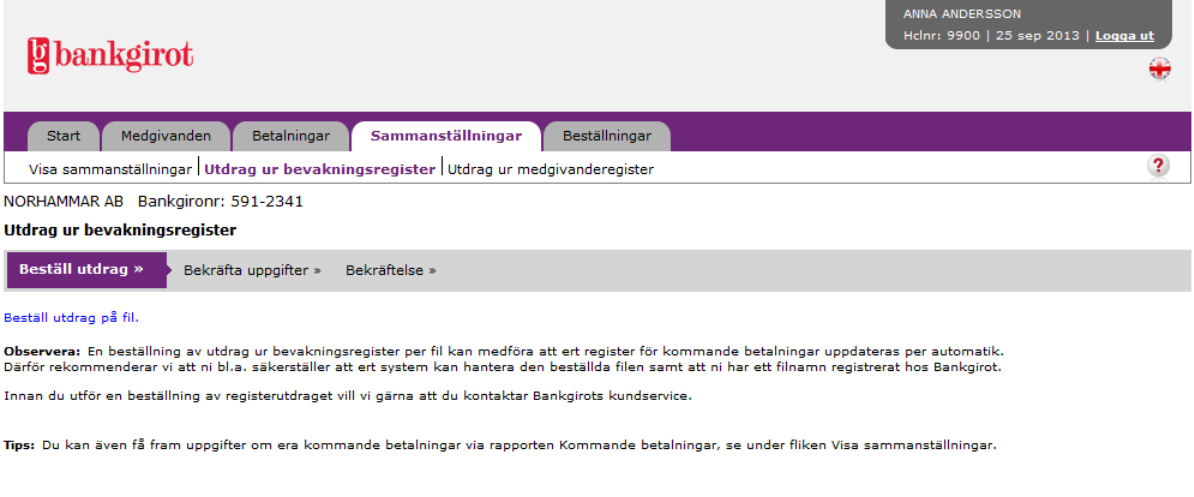

 $Nästa *$ 

#### **Beställ utdrag**

- **1.** Ett meddelande om att beställning sker på fil visas. Klicka på Nästa för att gå vidare.
- **2.** Ett meddelande om beställning visas. Klicka på Bekräfta för att gå vidare.
- **3.** Beställningen är nu utförd. Filen levereras nästkommande bankdag.

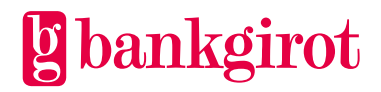

#### <span id="page-27-0"></span>**5.3 Utdrag ur medgivanderegistret**

I denna vy kan du beställa ett utdrag ur medgivanderegistret. Detta utdrag går endast att få på fil. För att filen ska kunna levereras måste ett kommunikationssätt finnas uppsatt mot Bankgirot.

**Observera:** Om du inte kan hantera Utdrag ur medgivanderegistret på fil kan rapporten Aktiva medgivanden beställas under Visa sammanställningar.

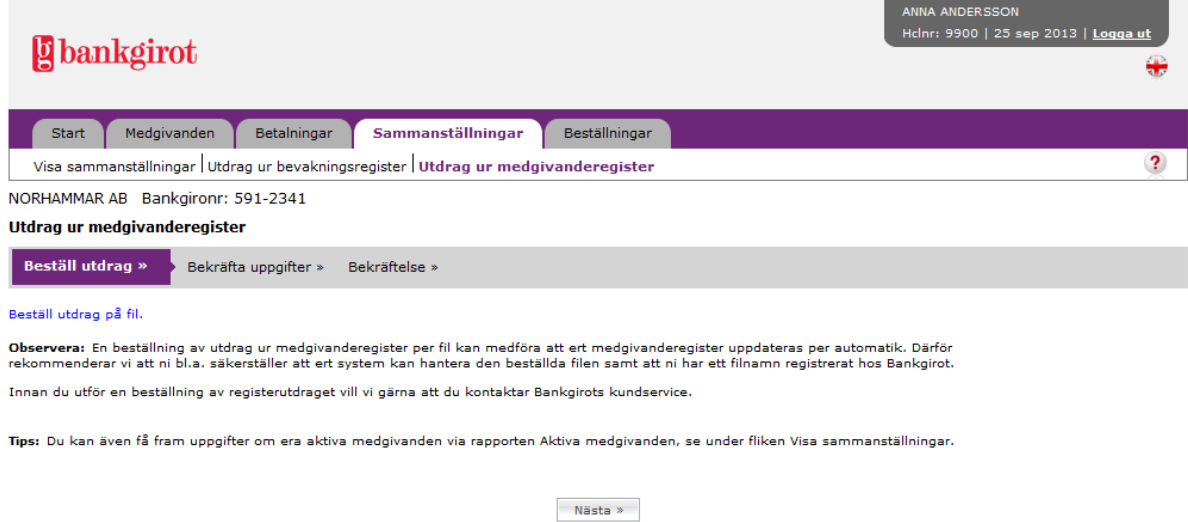

## **Beställ utdrag**

- **1.** Ett meddelande om att beställning sker på fil visas. Klicka på Nästa för att gå vidare.
- **2.** Ett meddelande om beställning visas. Klicka på Bekräfta för att gå vidare.
- **3.** Beställningen är nu utförd. Filen levereras nästkommande bankdag.

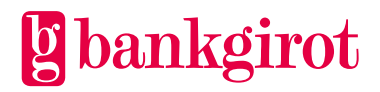

# <span id="page-28-0"></span>**6 Beställningar**

# <span id="page-28-1"></span>**6.1 Översikt**

I denna vy visas rapporter som du har beställt under fliken Sammanställningar.

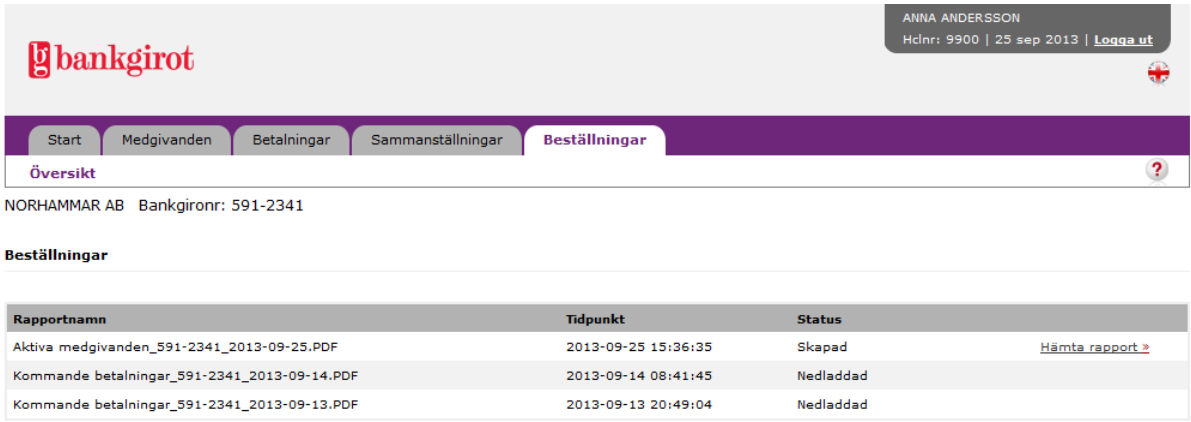

**OBS!** Tänk på att ruta för totalsumma inte finns med i excelrapporterna. Detta för att du ska kunna sortera och summera på egen hand.

#### **Rapporterna kan ha status**

- **Beställd,** rapporten är beställd men går först att hämta när statusen är ändrad till Skapad.
- **Skapad,** rapporten är skapad och går att hämta.
- **Nedladdad,** rapporten är hämtad och går att hämta igen.

**Observera:** En beställd rapport i fliken Beställningar finns tillgänglig för hämtning i 9 dygn samt visas i 30 dagar efter beställningens datum.

Om en rapport är rödmarkerad betyder det att rapporten inte gick att skapa. Mer information finns om du klickar på \*\* till vänster om rapportnamnet.

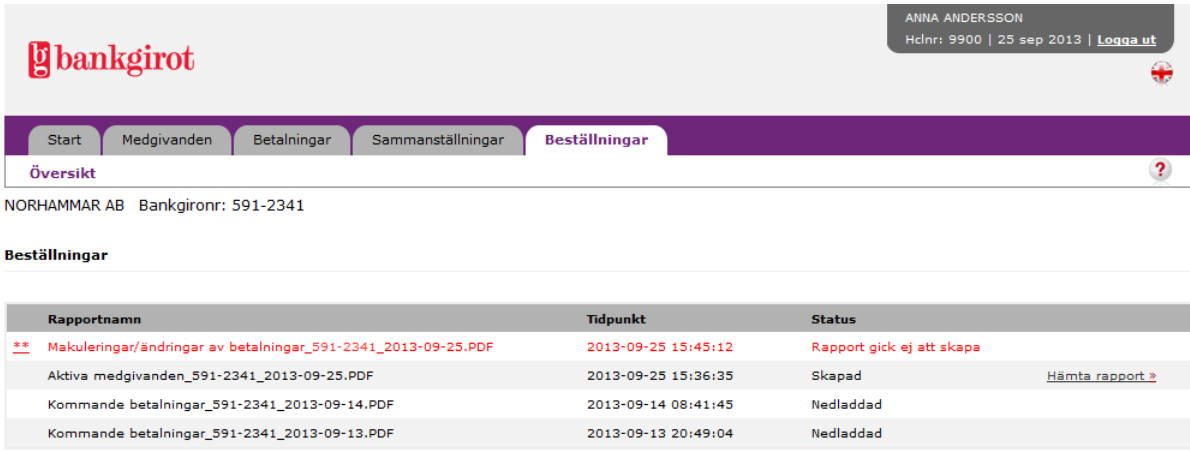

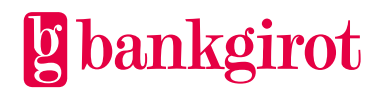